# Autodesk Construction Cloud (ACC) Guide-Change Order Process

# Facilities Management

# Table of Contents

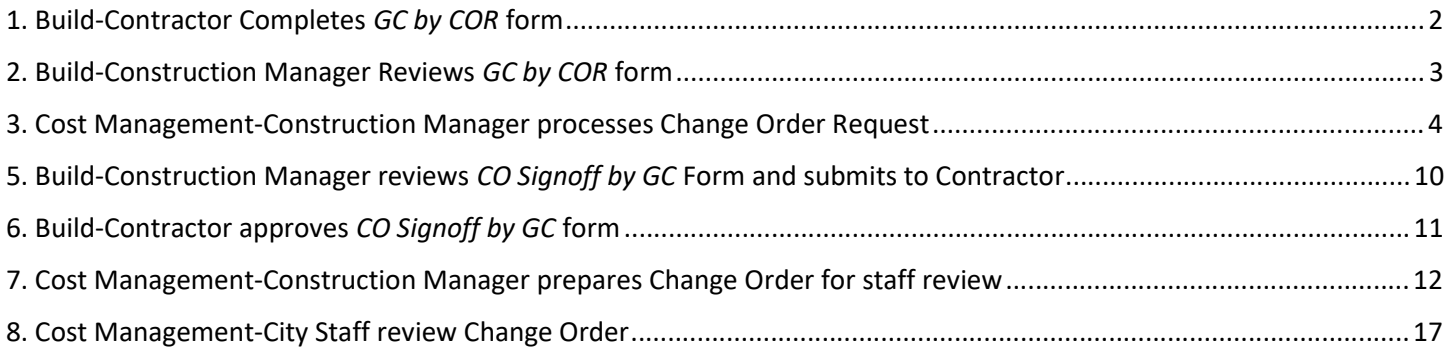

For entire process, see https://youtu.be/hrmQRMjR\_Ms

# 1. Build-Contractor Completes GC by COR form

Select the correct project from the drop down near the upper left. Go to Build > Forms. Click blue "+ Create form" button, select COR by GC

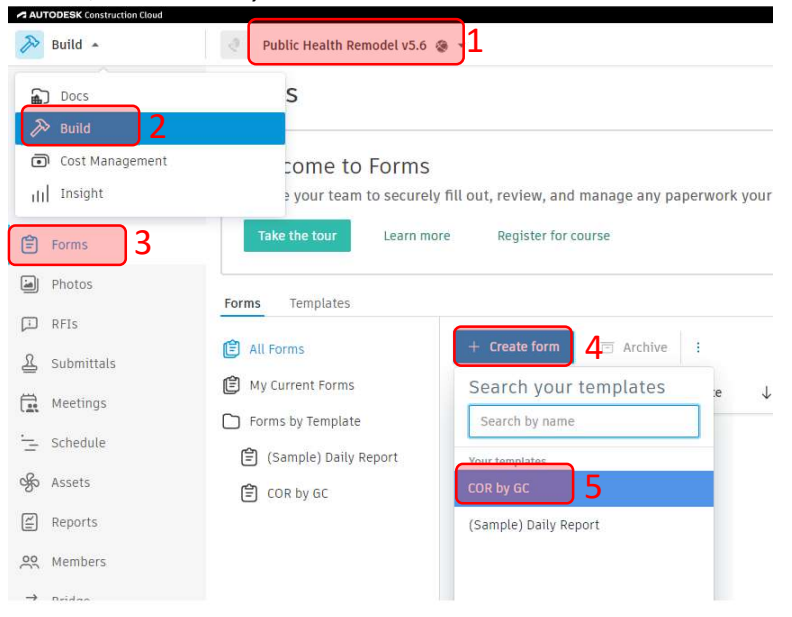

#### Fill out form per instructions on form, copied below. Steps 1-4 of Form

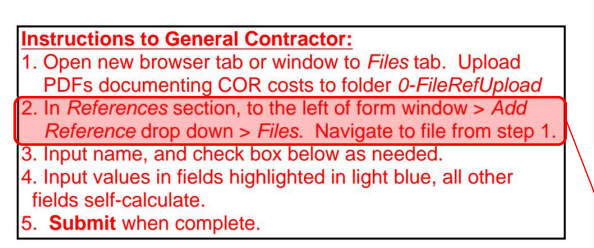

NOTE: Not all file types can be referenced, but PDF, DOCX, XLSX, PNG, JPG are among supported file types. Other references (Photos, Issues, Forms, and Assets) are not supported at this time.

TIP: You can open the Files tab of Build in a new window or tab. This will allow you to drag and drop a file to the 0-FileRefUpload folder without navigating away from the form. The file must be uploaded prior to open the Add File Reference dialog box. Files attached to forms are automatically renamed to keep any new uploads to 0- FileRefUpload at the top of the list.

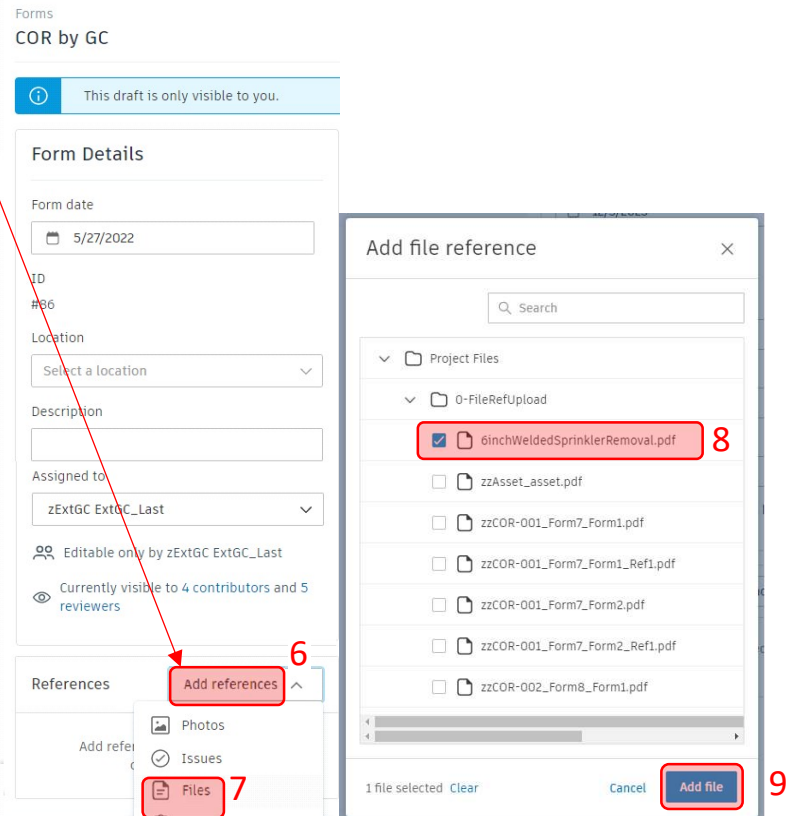

At any time (regardless of whether the form is editable to user) a contributor or reviewer can add comments on the form (indicated by 1 & 2). Use @ and autocomplete individual or role name to send them a direct email notification. All other contributors and reviewers are notified with each comment.

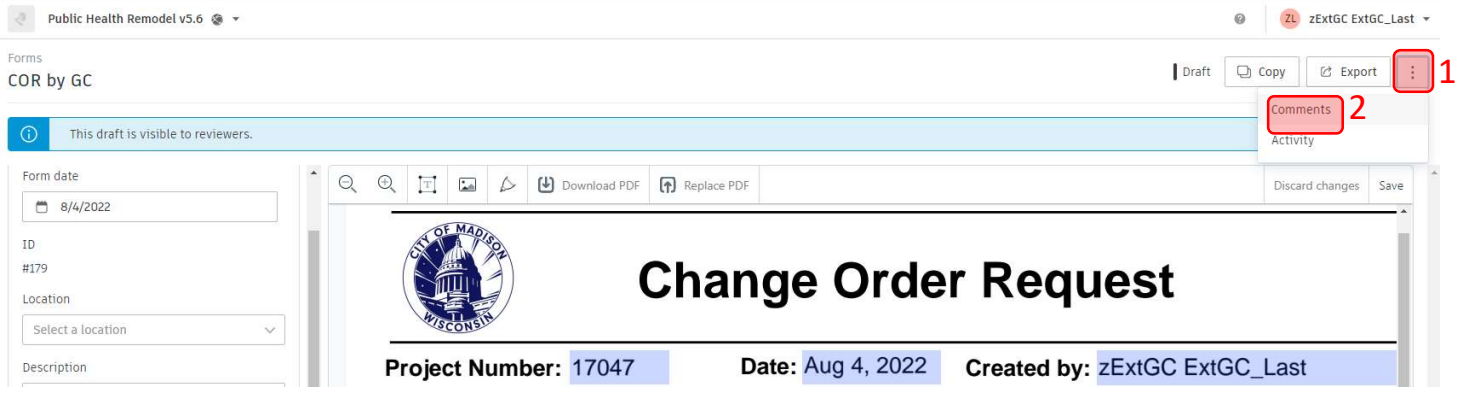

Once complete, hit submit in the lower right. This will submit the form to the Construction Manager for Review.

### 2. Build-Construction Manager Reviews GC by COR form

Construction Manager will receive an email that a form has been assigned to them for review. Follow link to get to the form. The Construction Manager can review the form and its referenced files. Use the comments feature shown on the previous page (indicated by 1 & 2) to interact with Contractor and other contributors or reviewers. Use @ and autocomplete individual or role name to send them a direct email notification. All other contributors and reviewers are notified with each comment.

Forms in the Review state can proceed one of two ways. Send back to editors if any changes are needed by the Contractor. Or, once everything has been reviewed and is ready to process as a Change Order, click the blue Sign and submit button.

NOTE: Submitted forms cannot be removed. The process to hide the form and undo the Change Order Request is involved and should be avoided.

### 3. Cost Management-Construction Manager processes Change Order Request

NOTE: Every 5 minutes, an automated Recipe (a program that runs on the ACC Connect platform through Workato) scans for submitted forms. Once a COR by GC is submitted within that time window, an email is automatically sent to the Construction Manager notifying them of the Change Order Request.

Click the link in the email from Workato.

Change to Default View if not already set. Click Budget Code column to assign either a specific Account or the main Contingency budget. Budgets must already be setup.

Enter data for: N/B (Negotiated/Bid), CO Just. Comments-CPM/CCM (Change Order Justification Comments by City Project Manager and City Construction Manager), and Sched. Change Explan. (Schedule Change Explanation)

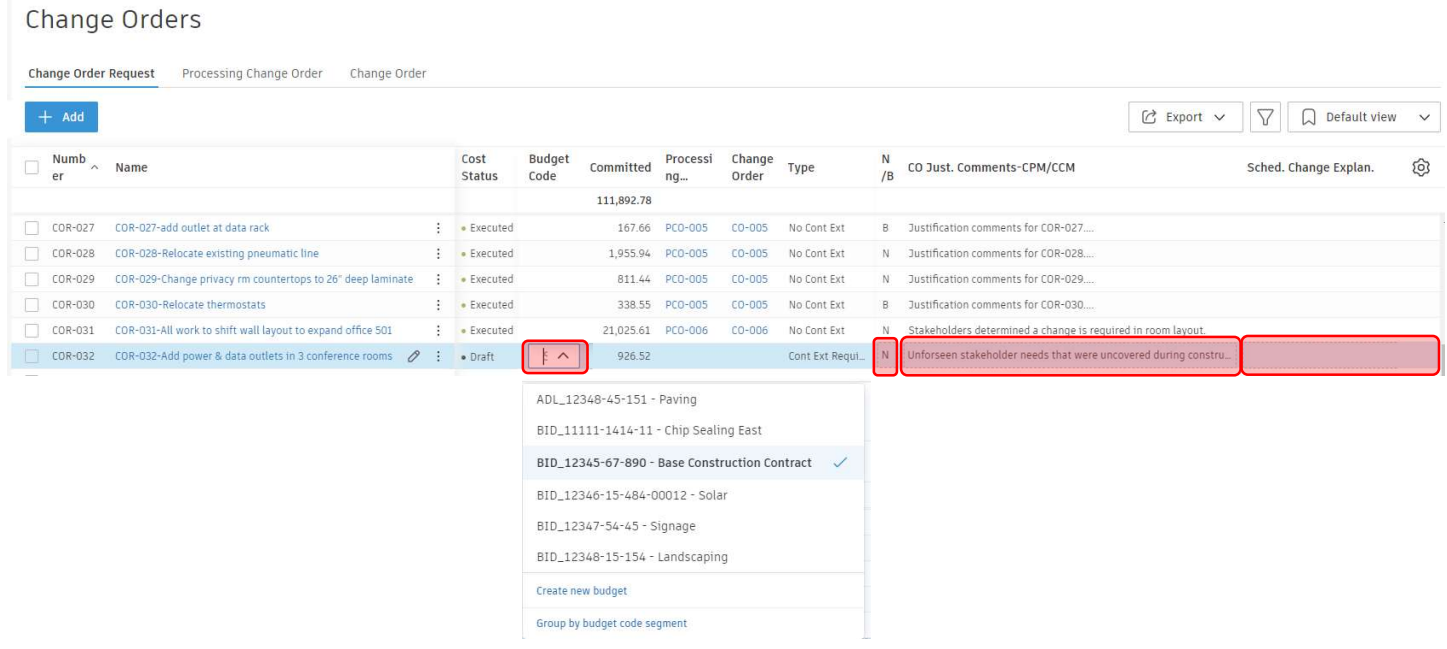

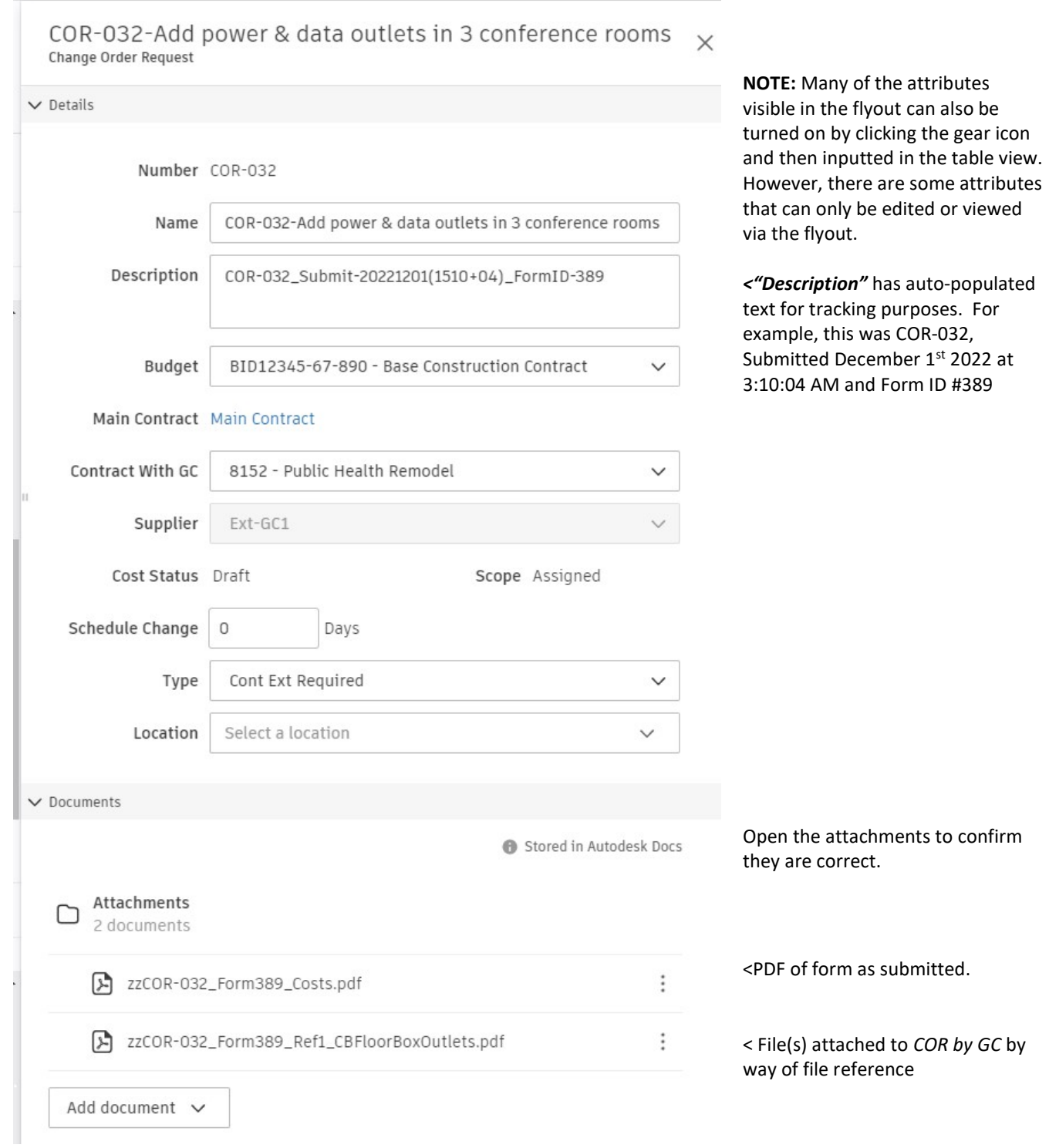

See next page

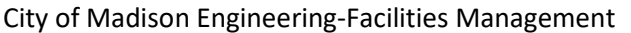

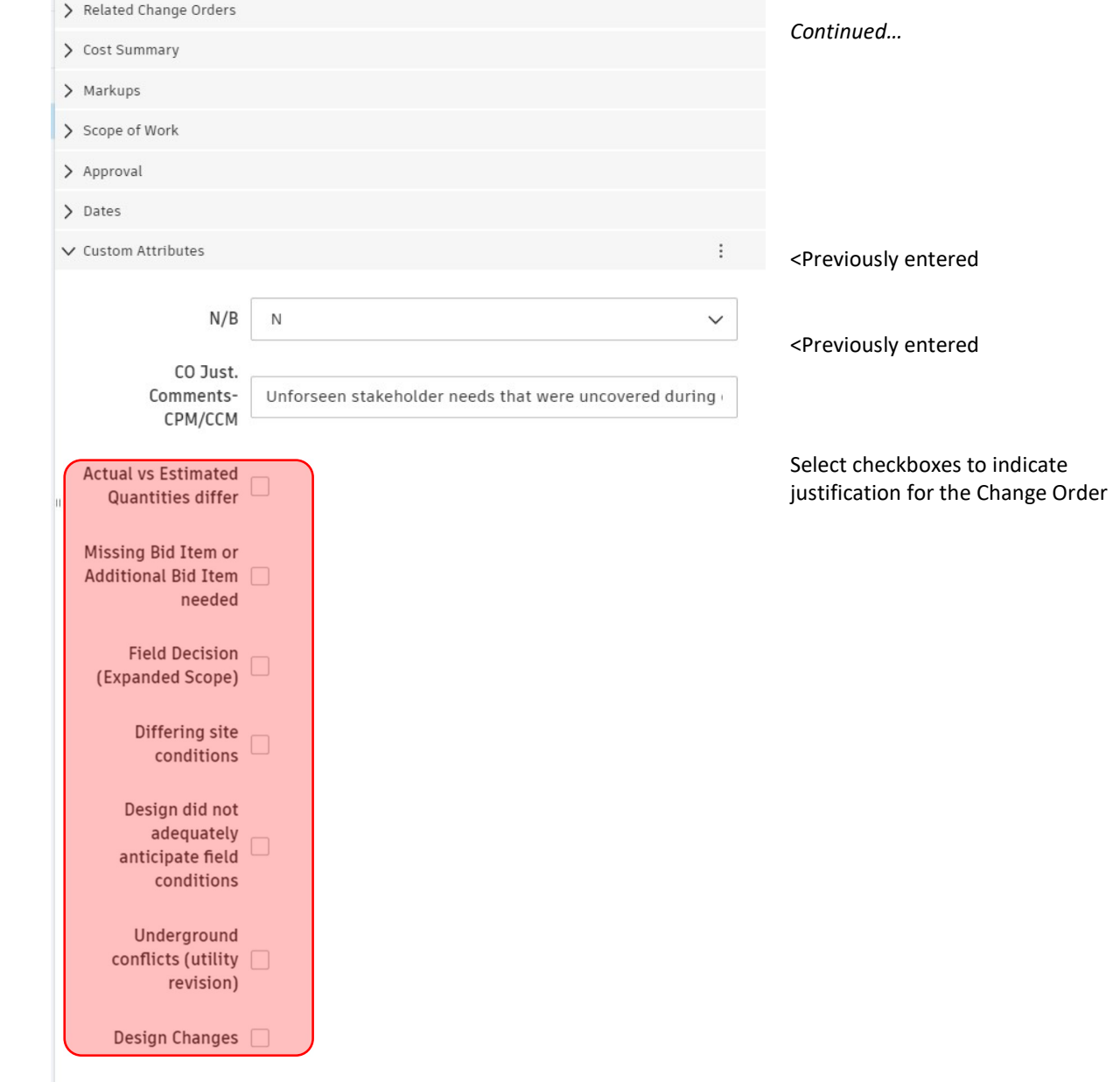

Click the 3 vertical dots next to name of the COR. Assign > Prelim Change Order. Type a name for the Prelim Change Order, be sure to click Create option... or else nothing will be created or assigned.

Change Orders

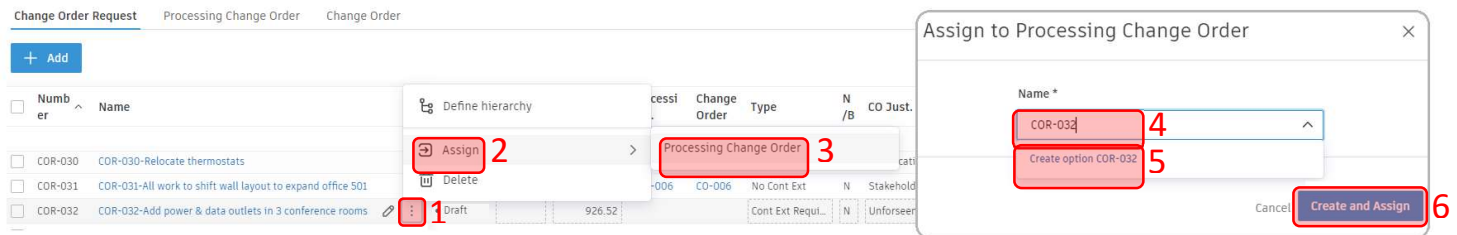

# 4. Cost Management - Construction Manager prepares Change Order for Contractor Signoff

Clicking the PCO number in the column Creating a PCO switches tabs to PCO. Click arrow next to PCO to see COR(s). Input New End Date if needed. This is the new contract end date as a result of this change order.

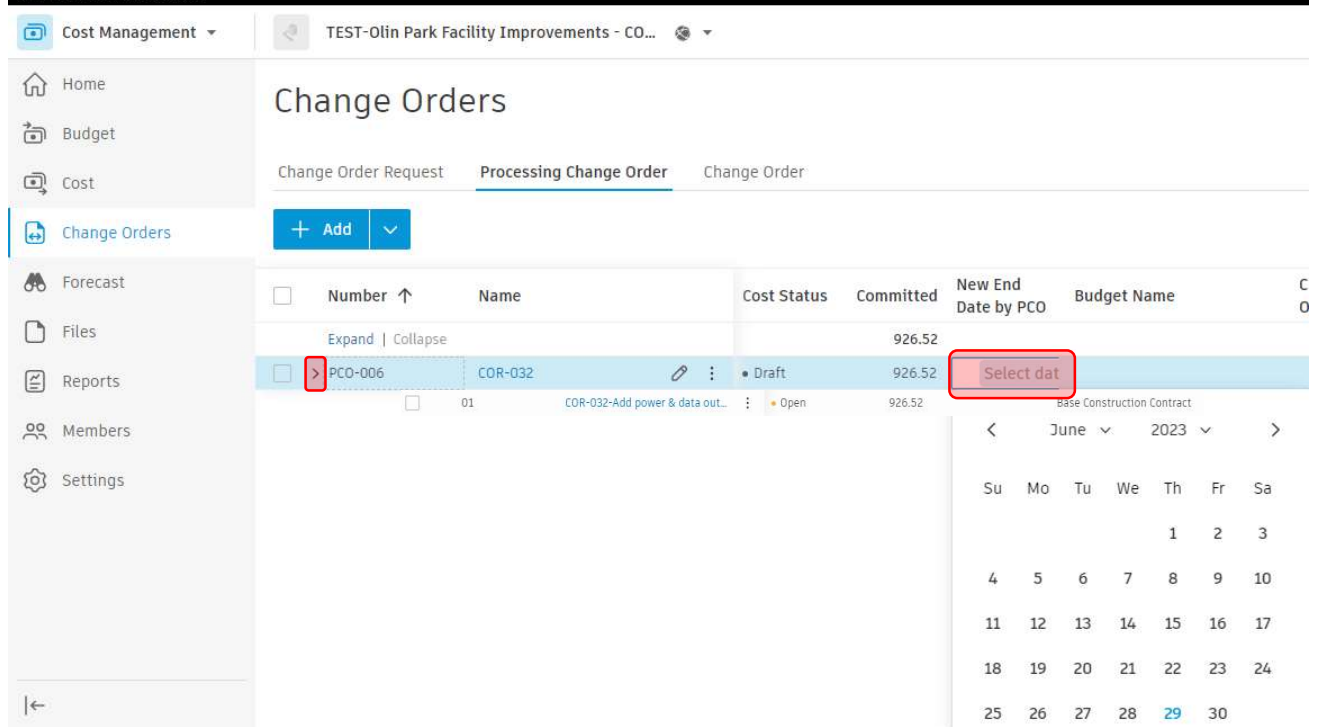

Click the name of the PCO to bring up the flyout. Under Documents, click Add document and then select Generate from document template. Select the only option.

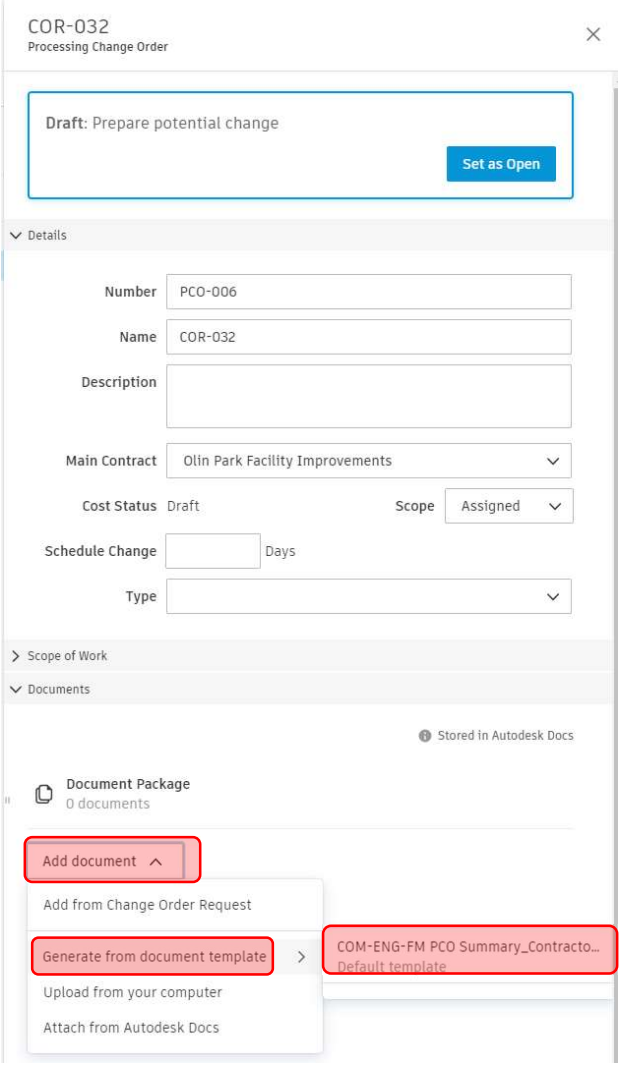

Click Add document again. This time, select Add from Change Order Request

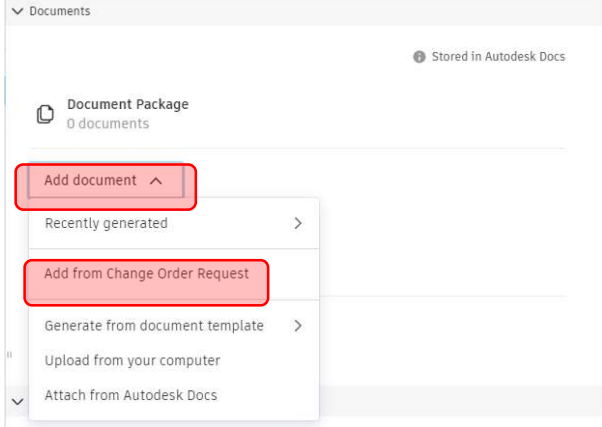

Open the document package to open the file that the contractor will review:

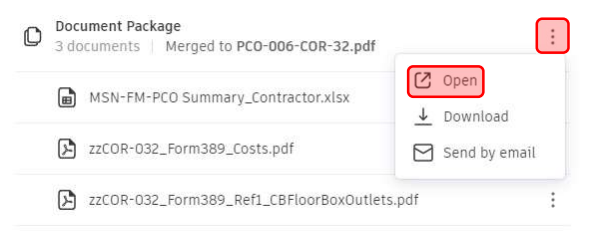

TIP: Documents can be reordered by clicking to left of file icon and dragging. Will need to reopen to merge into new document package and new file version.

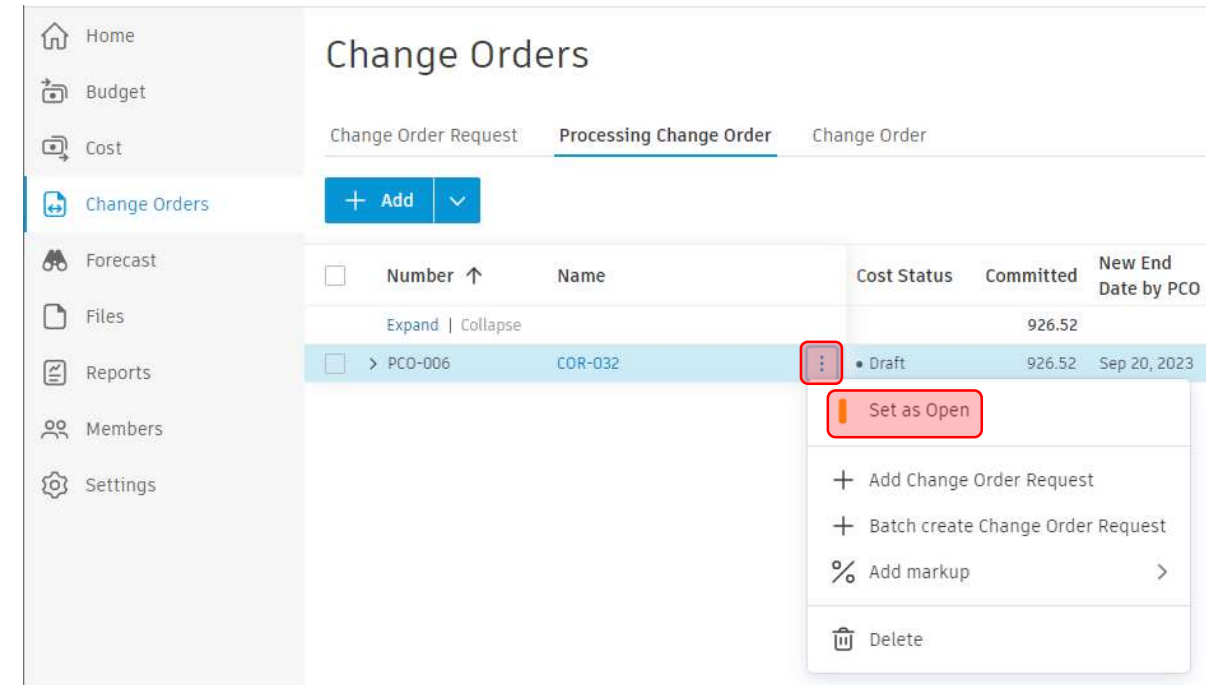

Click the 3 vertical dots next to the PCO Name. Click Set As Open.

IMPORTANT: The action of setting a PCO to open and having an up-to-date merged document package will trigger an automation that performs several steps. An up-to-date merged document package means that the document package has been opened since the latest change to one of the documents composing it was changed.

The automation will create a CO Signoff by GC form, reference it to the PCO, reference the document package to the form, add a link to the PCO in the form notes, and finally send an email with further instructions once complete. If the email fails to send, the document package was not merged after its documents composing it were changed. In that case, you will have to Revise the PCO, remerge the files and then set to Open again.

Changes to data in the system aren't immediately populated—you must regenerate document template if anything is changed. Changes to data without remerging document would be visible on the Activity Log at bottom of flyout.

# 5. Build-Construction Manager reviews CO Signoff by GC Form and submits to Contractor

Check your email and follow one of the two sets of actions. This guide will proceed with 1<sup>st</sup> set of actions which assumes everything is correct. Follow link to Form.

Action Required: CO Signoff by GC Form ID #12 was successfully created on - 8182-Public Health Remodel v5.6 - 17047  $\boxed{\text{Inbox}\times\text{ }}\times\text{ } \boxed{\text{COM-ENG-CONST MGR}\times}$ 

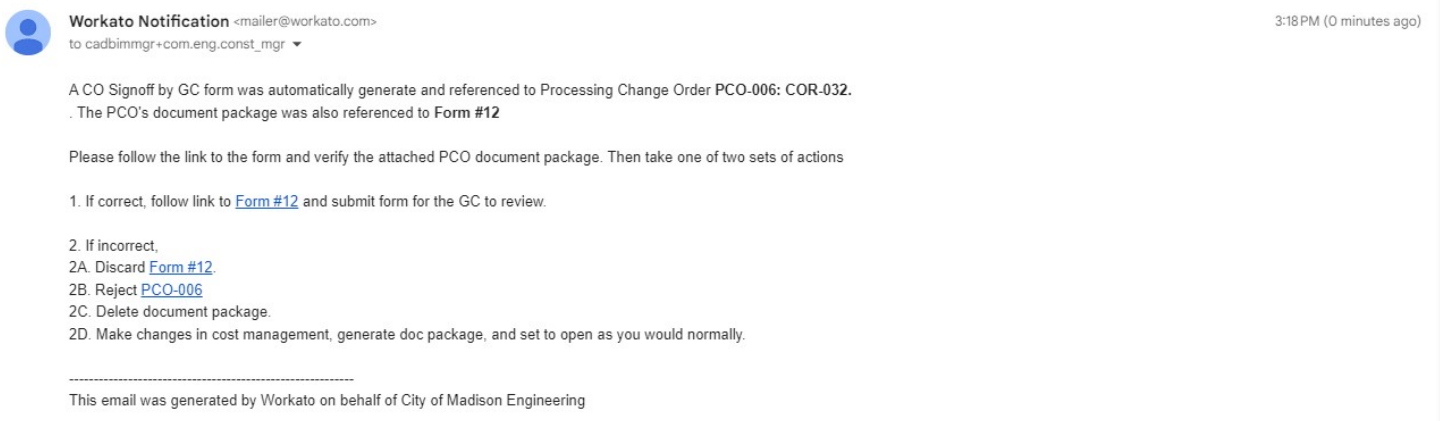

#### Review the file referenced to the form. Submit to the Contractor for their review.

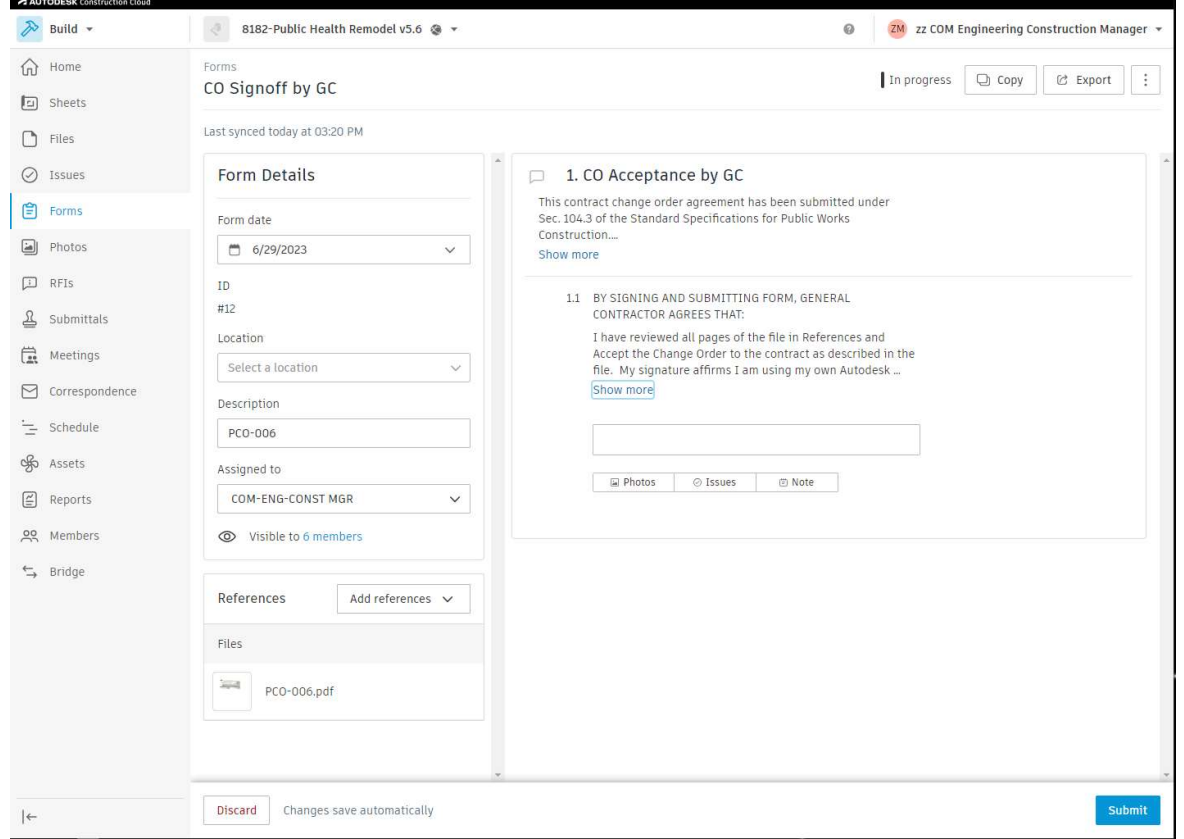

## 6. Build-Contractor approves CO Signoff by GC form

Contractor will receive an Action Required… email with a link to a form CO Signoff by GC. Follow the link. View the file reference. Click Show More to read entirety of statements.

If you approve, add select Sign and Submit. If you have any questions or are not ready to sign, use the comments. The methodology to add comments by clicking the dialog bubble icon as shown is the same as it was for the COR by GC form.

If through comments it is determined that the document needs changes, select Send back to editors.

Only Sign and Submit the form if you approve the Change Order and your signature looks good. The form cannot be edited after you submit.

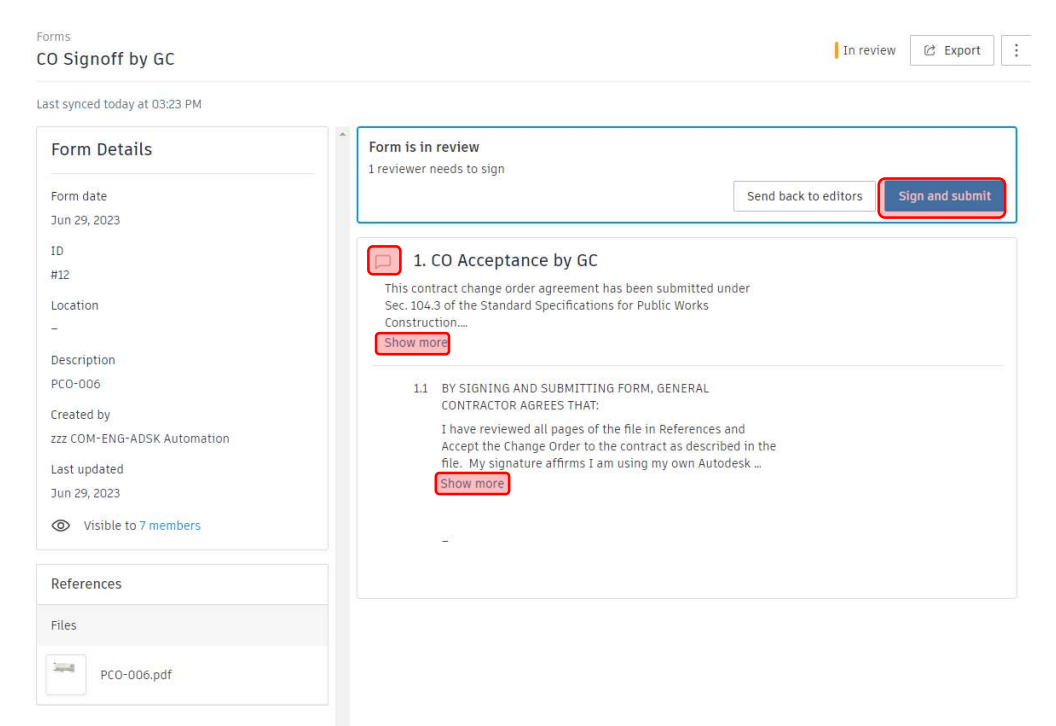

#### 7. Cost Management-Construction Manager prepares Change Order for staff review

After the contractor has signed the CO Signoff by GC form, the Construction Manager will receive an Autodesk email immediately. It contains a link to the Form. You will also receive a Workato email within 5 minutes that contains a link to the corresponding PCO and Form. Follow the Form link in the Workato email

You will see that the form is closed and the GC has signed off.

First, open link to the Form. Export to PDF as shown. Leave default settings with everything toggled on.

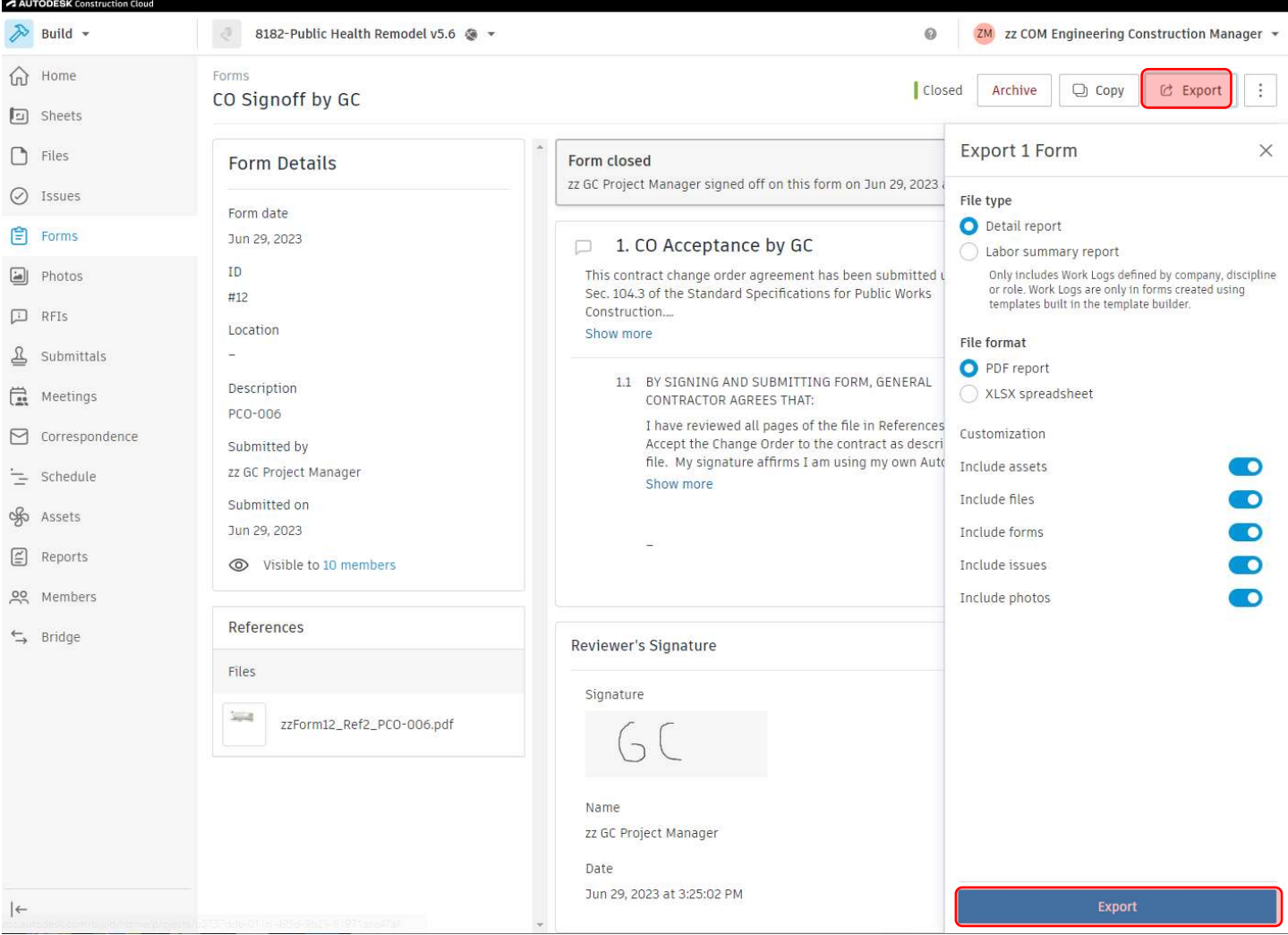

## Click Download. Open folder containing downloaded PDF.

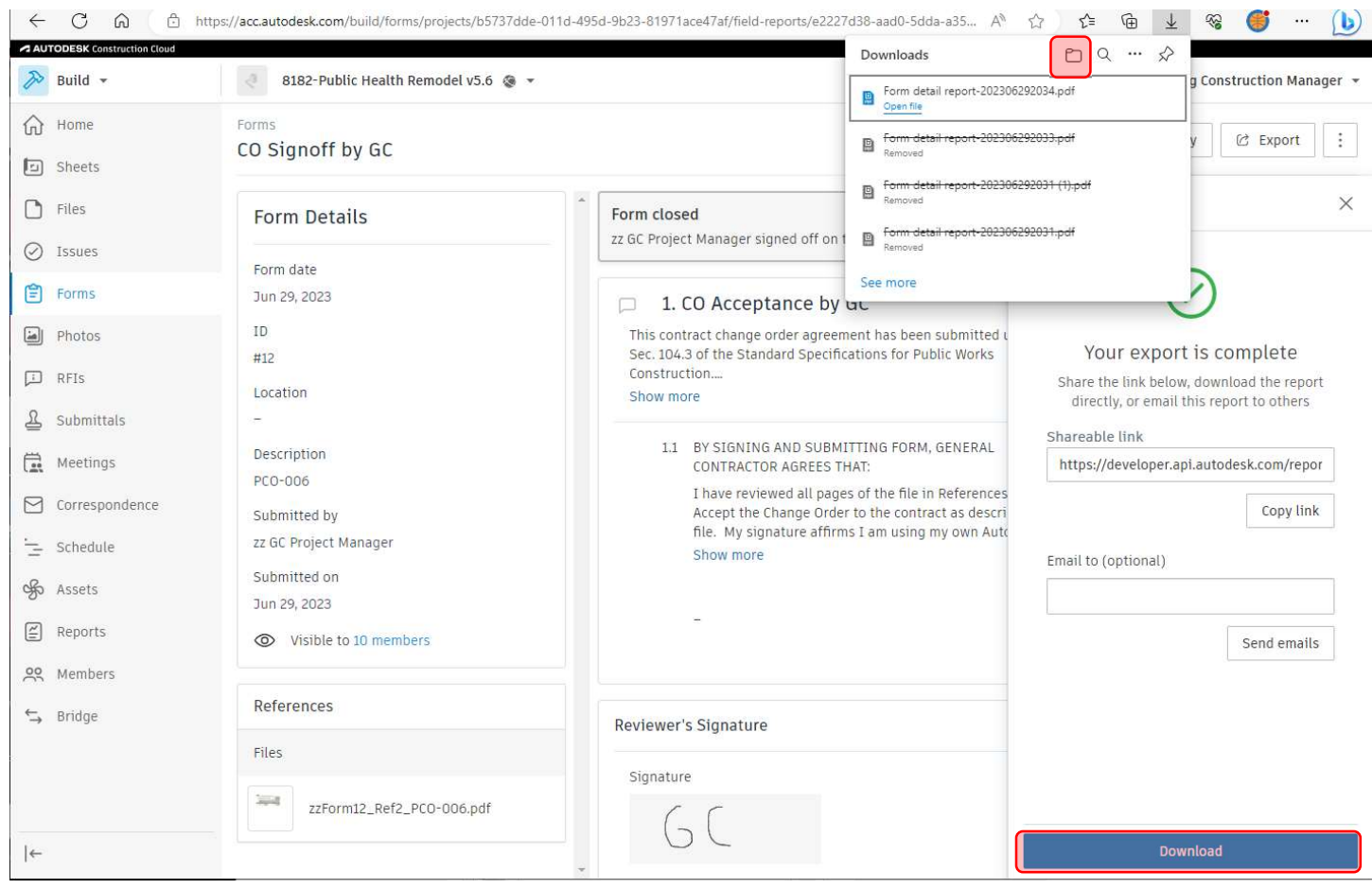

Going back to original email, open link to PCO. Sort by date modified so that it is the top result. Drag and drop the downloaded file to the attachments section of the PCO.

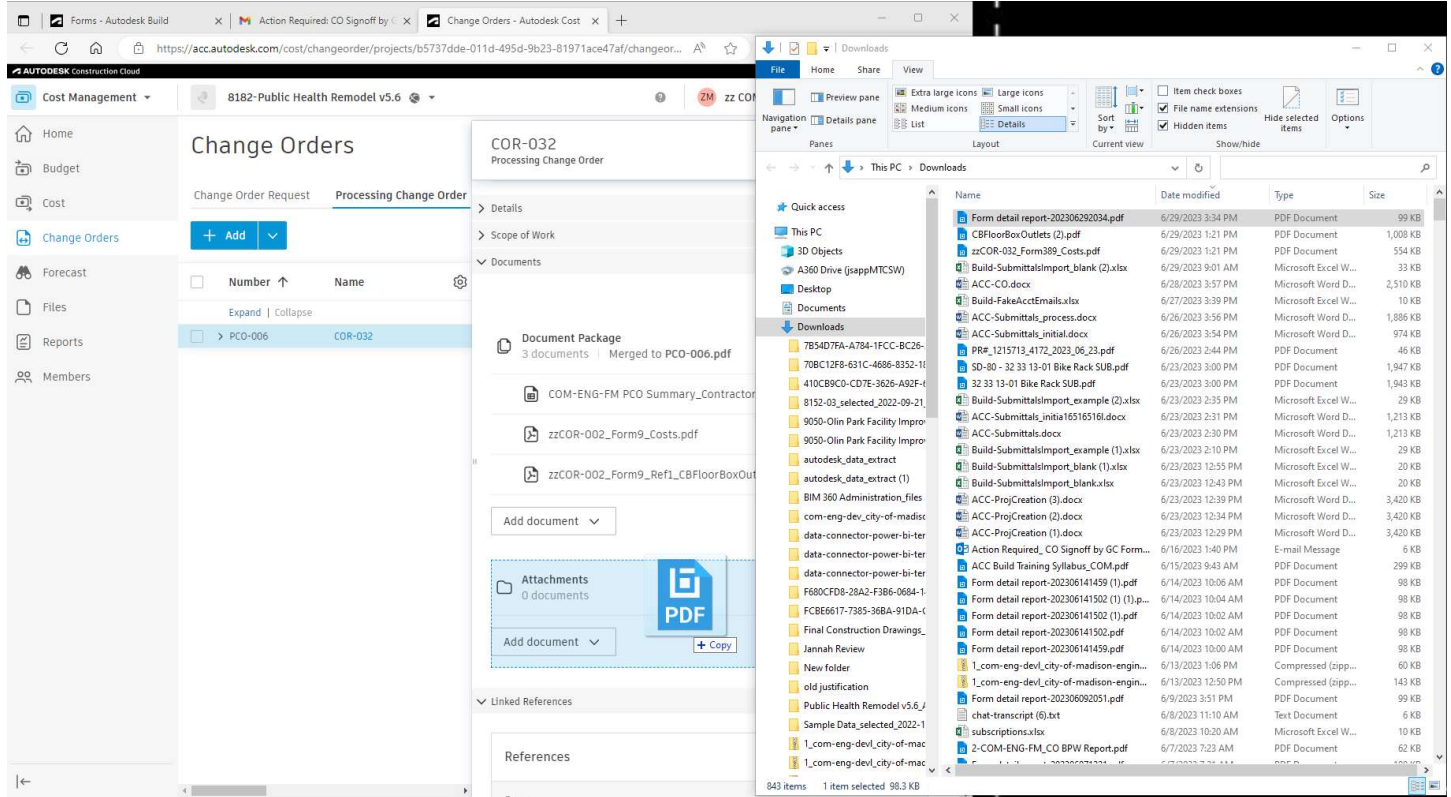

Important: wait for blue wheel next to filename to finish spinning before proceeding. It indicates successful upload of the attachment. Click the 3 vertical dots, select Cost change, and then Generate Change Order.

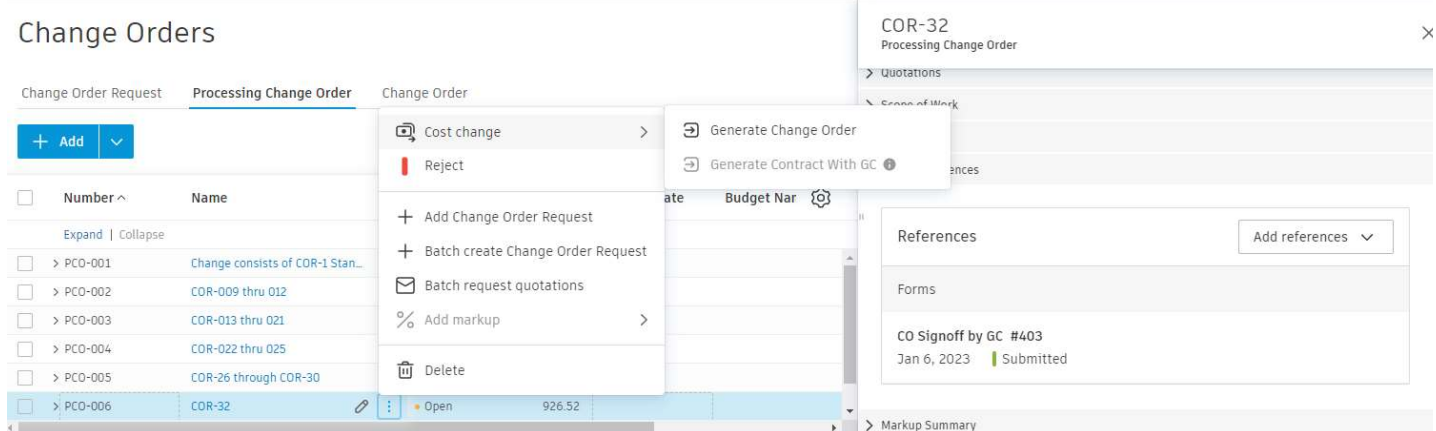

Failure to correctly attach the 1 exported file and only the 1 exported file will result in an error message. The error message is communicated by the name of the generated Change Order. Any erroneous Change Orders must be deleted and recreated, the next time following the instructions.

Upon Creation of the Change Order, ACC will switch to the Change Order Tab. Click Set as Open. A Workato Recipe will automatically analyze and then set all Open COs as BPW or non-BPW. Never manually input data into the Type column.

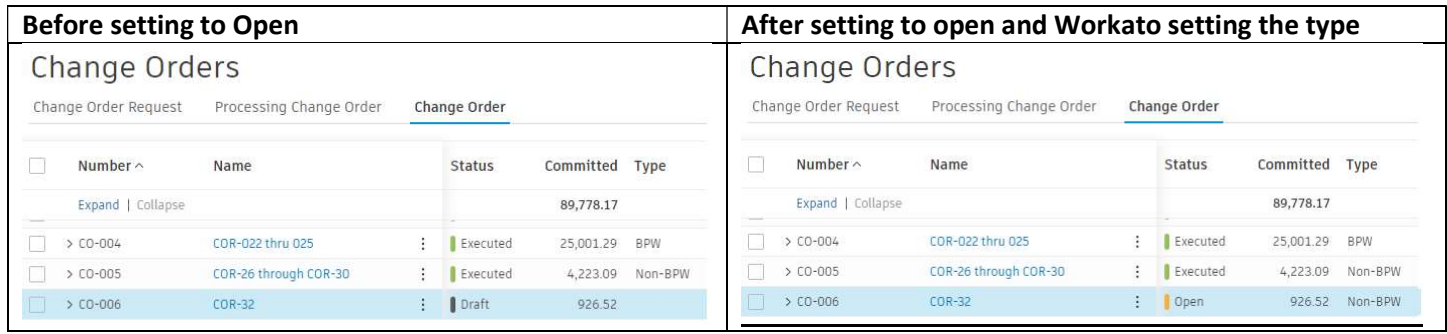

Click blue text for name of CO to bring up flyout.

Scroll down in flyout to add data to Custom Attributes. Always select types. For BPW Change Orders like this one, select BPW Meeting date: https://www.cityofmadison.com/employeenet/engineering/board-of-public-works-commoncouncil-calendar Provide a Schedule Change Explanation as needed. Do not change New End Date by CO. It is automatically filled by an automation based off PCO value.

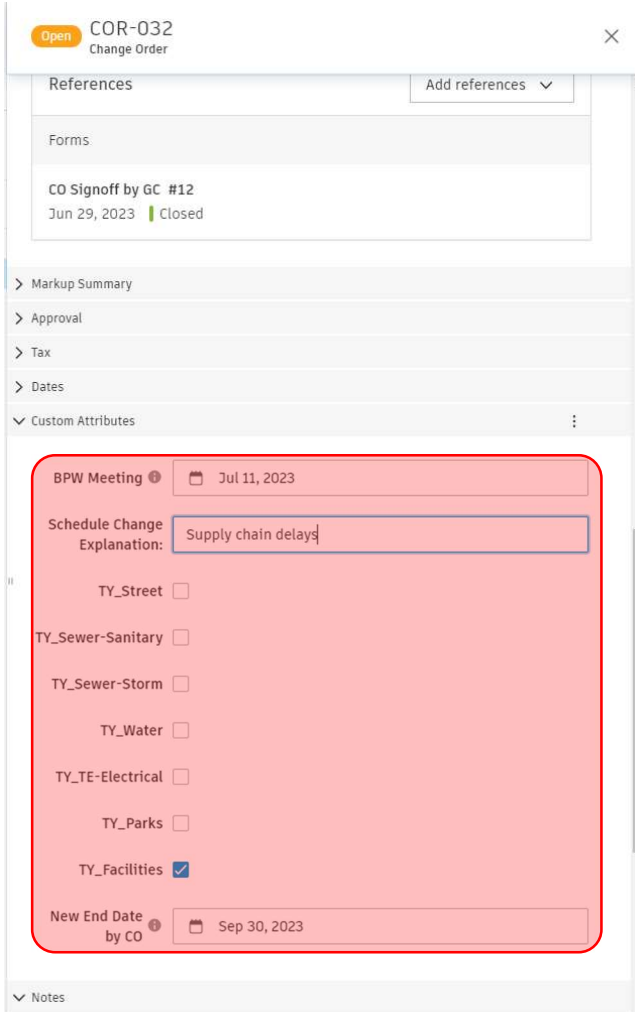

After entering in Custom Attributes Data, scroll back up to Documents Package. Create Document package as shown below. Very similar to the process for the PCO. Note that the document package will not reflect any data modifications after its creation. Always create 1-COM-ENG-FM\_CO Internal Summary.xlsx template. For BPW type COs, also create 2- COM-ENG-FM\_CO BPW Report.

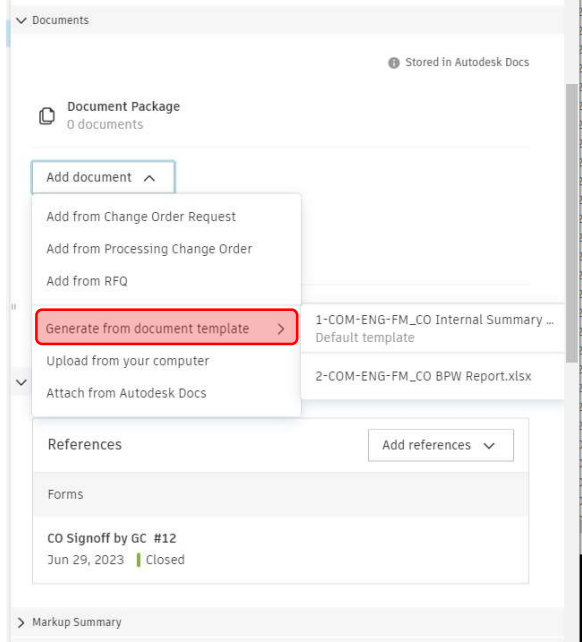

TIP: If you need to change custom attributes or COR justification data or anything else, need to also update the Document Package. Click the triple vertical dot icon next to the Justification file and select Regenerate. You will also need to reopen the Document Package for the changes to be reflected on the document reviewed by staff. A new version will also be created.

 $\overline{\phantom{a}}$ 

## 8. Cost Management-City Staff review Change Order

Click blue Send button in the upper right of the flyout. A pop up to Send email to reviewers will appear. Hit Send to start the review process.

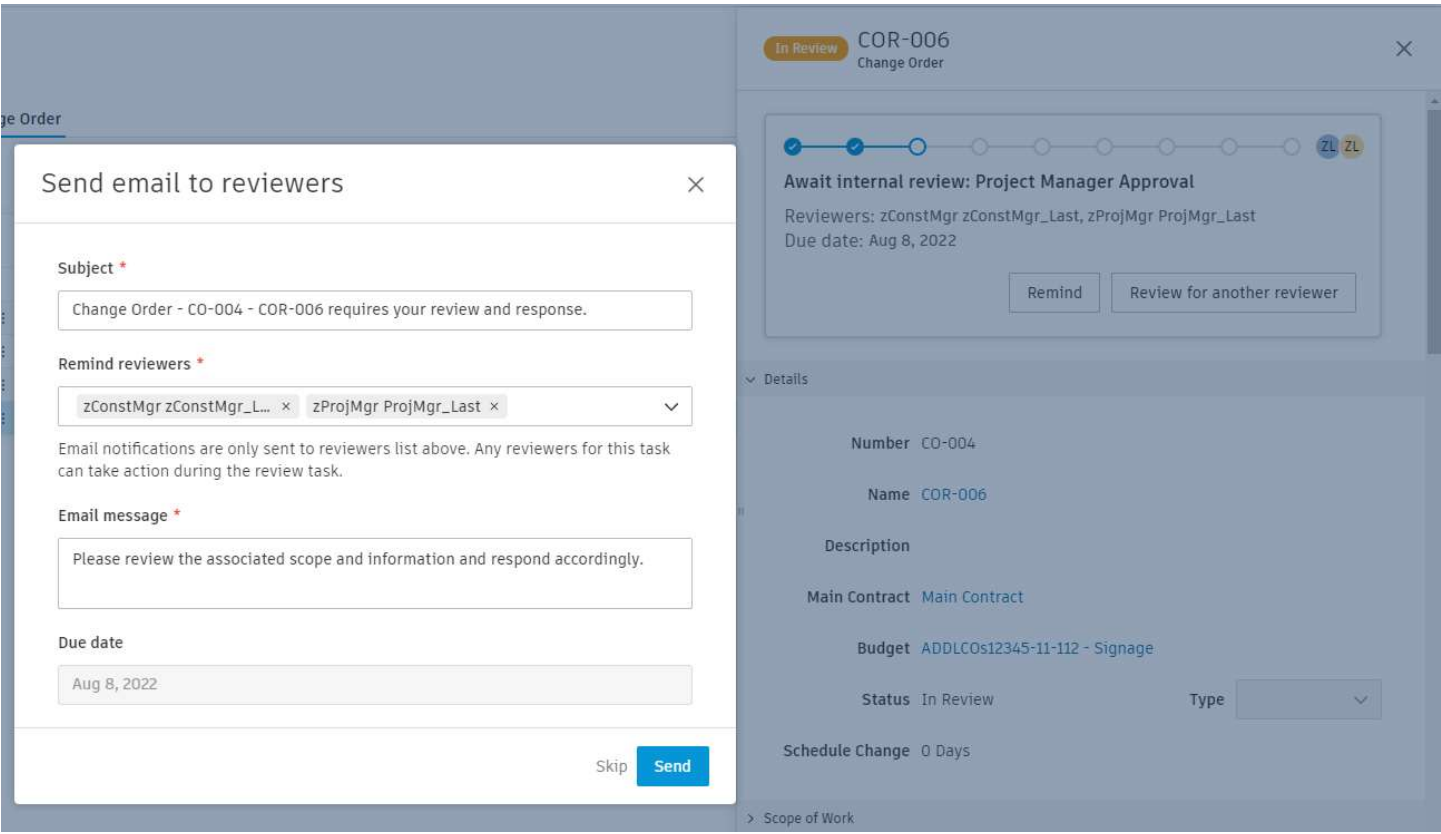

Now the Change order will work through the Change Order Approval Workflow. It is a series of 3 (Non-BPW COs) or 5 (BPW COs) steps, some of which have multiple reviewers able to complete the review on a first come first serve basis. The Change Order will be listed as Await Internal review: Step name where Step name is the custom name given on the Change order approval workflow. The next reviewer in line is also listed.

The process is nearly identical for each step, so just one Approval step is shown in this guide.

#### City of Madison Engineering-Facilities Management ACC Guide-Change Order process February 23, 2024

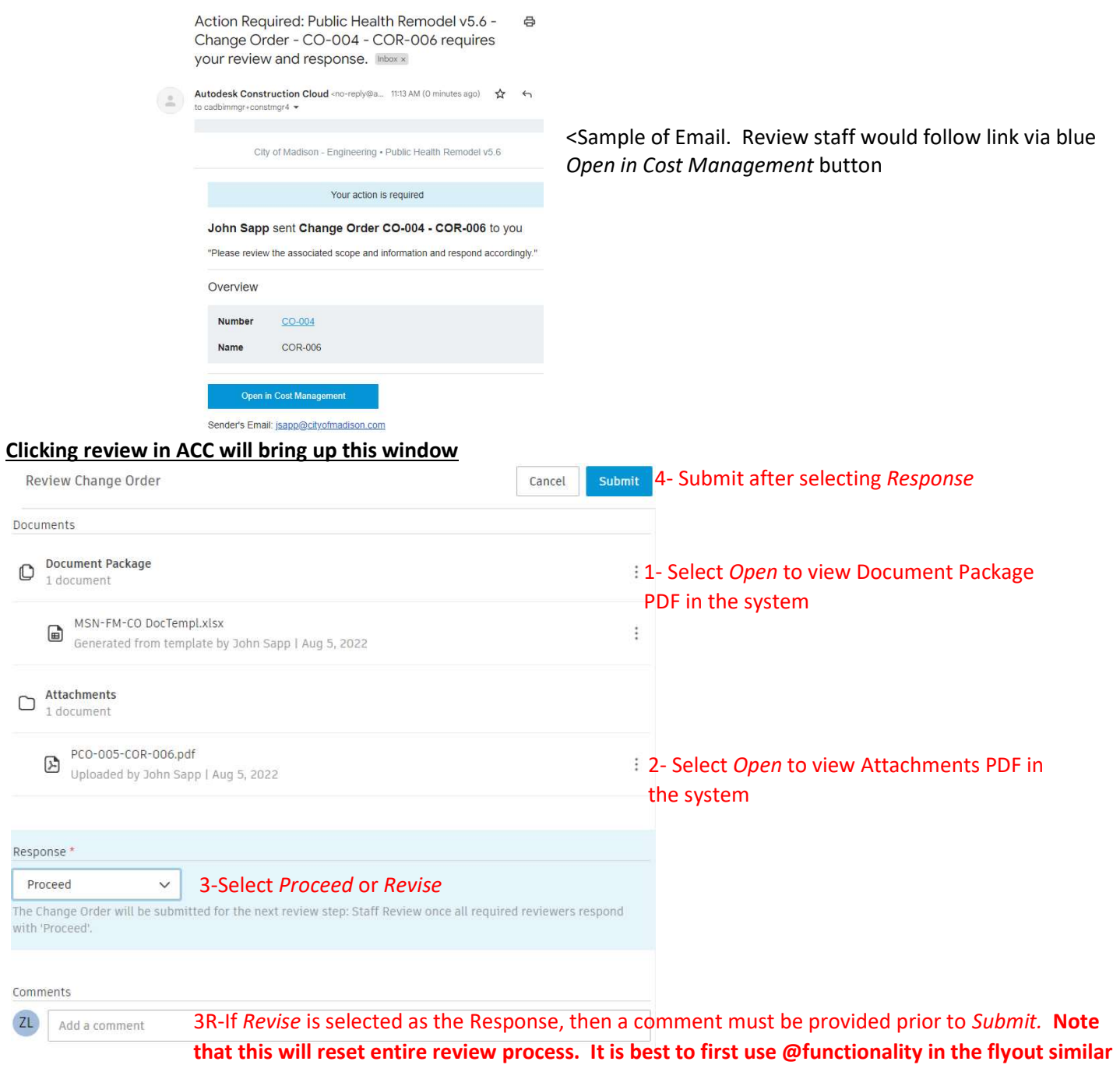

to forms to resolve any issues

After completion of staff review, an email is generated and sent to contractor with a link to the document package and the change order in ACC.

The final step is for Accountant to set the Change Order as Executed. It will be recorded as such throughout the system. NOTE: only users with Project Admin status can undo a CO once Executed and the process is involved.